## **Request Your OTCnet Access in SailPoint IIQ**

To request access for yourself in SailPoint IIQ, complete the following steps:

1. From the **Home** screen of SailPoint, navigate to **Manage My Access** through the **Manage MyAccess** button as shown in Figure 1.

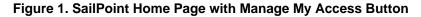

| Sa  | SailPoint        |   |               |   |  |  |  |
|-----|------------------|---|---------------|---|--|--|--|
| =   | Home My Work +   |   |               |   |  |  |  |
| n H | ome              |   |               |   |  |  |  |
|     | Manage My Access | > | Notifications | > |  |  |  |

2. On the **Manage My Access** screen, ensure that **Add Access** tab is selected as shown in Figure 2.

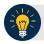

### **Application Tips**

Search for the specific **HLO** name (e.g., Alaska USA Federal Credit Union) and user **role** (e.g., Check Capture Operator). If the HLO or user role's name is not known, type **HLO/Role** in the search field.

- 3. Search for an **HLO**. Select an **HLO** by clicking the **checkmark** to the left of the **HLO**'s name.
- 4. Continue on the same screen to search for a user role. Select a **role** by clicking the **checkmark** to the left of the **role's** name. Then select **Next.**

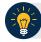

#### **Application Tips**

- Multiple HLOs and roles can be selected.
- All roles selected in SailPoint IIQ will be validated (and edited as needed) in OTCnet by the designated PLSA/LSA.

| Figure | 2. | Add | Access | Screen |
|--------|----|-----|--------|--------|
|--------|----|-----|--------|--------|

| 4 SailPoint                                                                                                    |                                                             |        |             |
|----------------------------------------------------------------------------------------------------|-------------------------------------------------------------|--------|-------------|
| 🖽 Hame My Work -                                                                                                    |                                                             |        |             |
|                                                                                                    |                                                             |        |             |
| 1 Manage My Access<br>Select access you would like to add or remaine.                                                          | 2 Review and Submit<br>Lick over your telemons and confirm. |        |             |
| Add Access                                                                                                    |                                                             | Remove | Access      |
| Role                                                                                                    |                                                             | ٩      | T filters 🗸 |
| San C                                                                                                    | Showing 1-12 of 42                                          |        |             |
| OTCnet-Role-Accounting Specialist                                                                                              |                                                             |        |             |
| Accounting Specialist<br>Type: Role - Owmen: App550-010Het                                                                     |                                                             |        |             |
| OTCnet-Rale-Agency LSA                                                                                                    |                                                             |        |             |
| Federal Program Agency Local Tenarity Administration<br>Type: Aul: General App/SD-OTChes                                       |                                                             |        |             |
| OTCnet-Role-Agency Manager                                                                                                    |                                                             |        |             |
| Agency Manager - The agency warr in this role can view/itswelland CRN and view reports. Typen: Role :: Owners: Appl500-010/est |                                                             |        |             |
| OTCnet-Role-Agency Onboarding and Support (AOS)                                                                                |                                                             |        |             |
|                                                                                                    | Next                                                        |        |             |

- 5. On the **Review and Submit** screen, verify the requested **HLOs** and **role(s)** are correct. Select the **voice bubble** to the right of the **HLO** or **role** to add any comments.
- 6. Select the **Submit** button at the bottom when finished, as shown in Figure 3.

### Figure 3. Review and Submit Screen

| A ScilPoint                                                                                                    |                                                              |              |
|----------------------------------------------------------------------------------------------------|--------------------------------------------------------------|--------------|
| I Home My Work -                                                                                                    | . eta                                                        | lova,valyat) |
|                                                                                                    |                                                              | e nep        |
| 1 Manage My Access<br>Setect access you would like to add or remove.                                                     | 2 Review and Submit<br>Load own your selections and confere. | ۰            |
| Add Access O                                                                                                    |                                                              |              |
| * OTCnet-HLO-Army AirForce Exchange Svc                                                                                  |                                                              | Details      |
| HLD - Army Addiona Exchange Swi, Org Code - AARES<br>Types: Role — Deeser: App550-OTCne:                                 |                                                              |              |
| * OTCnet-HLO-Customs and Berder Protection                                                                               |                                                              | Details      |
| HLO - Customa and Border Protection, Org Cade - CBP<br>Types: Rola: Owner: AppISSD-OTCres                                |                                                              |              |
| * OTCnet-Role-Agency LSA                                                                                                 |                                                              | Details      |
| Federal Program Agency Local Security Administrator<br>Types Rote Owners Agr/330-07Cnet                                  |                                                              |              |
| * OTCnet-Role-Agency Manager                                                                                             |                                                              | Details      |
| Agency Monager - The agency user in this rule can view idownload CRA and view reports. Type: Role Owner: Appl300-0TCner. |                                                              |              |
|                                                                                                    | Presidual Cancel Submit                                      |              |

7. A confirmation message will appear. SailPoint IIQ will automatically notify the necessary approvers to review the request. Once approved, your PLSA/LSA can create your identity in OTCnet and assign endpoints and roles for you.

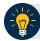

# **Application Tips**

- You will receive an autogenerated email when your user account is created in OTCnet.
- Then you can access the OTCnet application.